# 23 nouveaux élèves sont prêts à rejoindre votre classe Anglais

Créés le 26 mars 2020 à 15:31

Nous avons créé des noms d'utilisateur et des mots de passe pour ces élèves :

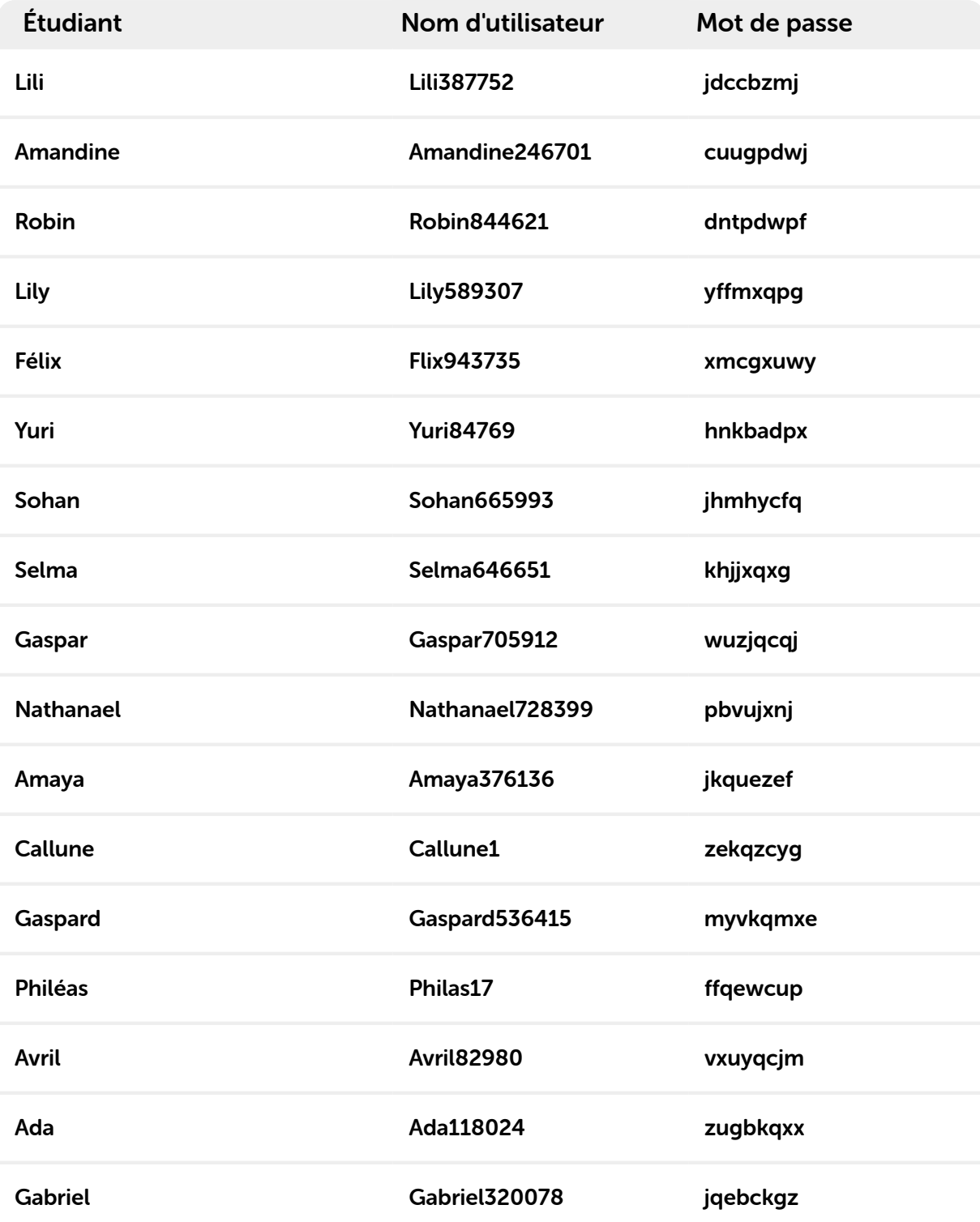

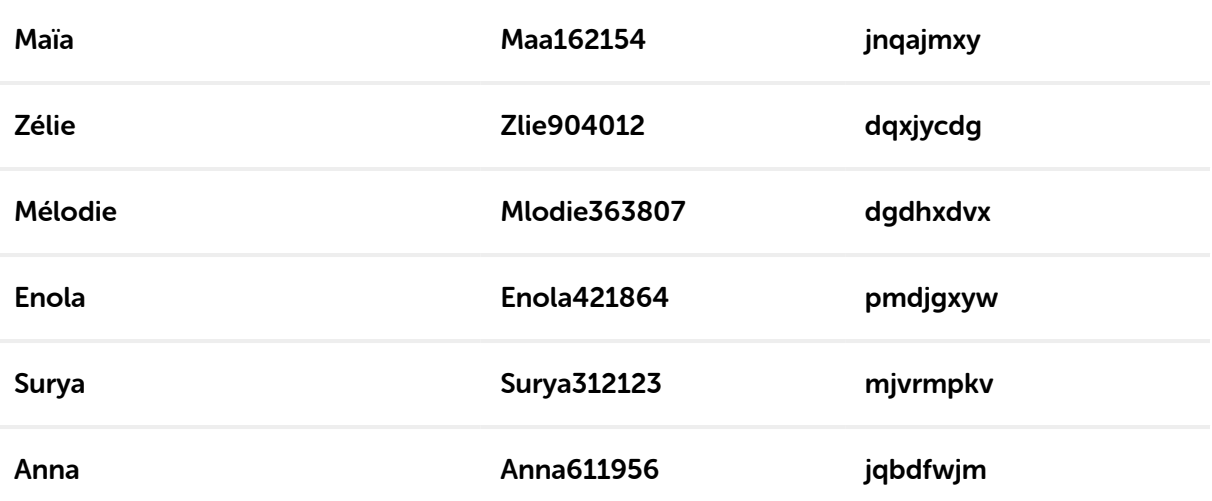

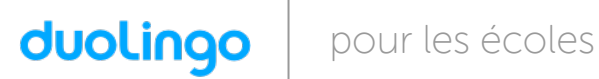

Bonjour Lili, votre classe va utiliser Duolingo à l'école. Voici les instructions pour vous préparer !

Nom d'utilisateur : Lili387752

Mot de passe : jdccbzmj

#### Si vous êtes sur un ordinateur :

- 1. Rendez-vous sur www.duolingo.com
- 2. Cliquez sur Se connecter
- 3. Entrez votre nom d'utilisateur et votre mot de passe, puis cliquez sur Se connecter.

- 1. Téléchargez l'appli **Duolingo** et ouvrez la
- 2. Cliquez sur J'ai déjà un compte
- 3. Entrez votre nom d'utilisateur et votre mot de passe puis tapez sur S'inscrire

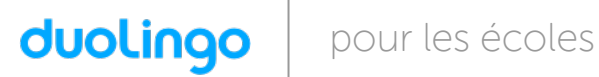

Bonjour **Amandine**, votre classe va utiliser Duolingo à l'école. Voici les instructions pour vous préparer !

Nom d'utilisateur : Amandine246701

Mot de passe : cuugpdwj

# Si vous êtes sur un ordinateur :

- 1. Rendez-vous sur www.duolingo.com
- 2. Cliquez sur Se connecter
- 3. Entrez votre nom d'utilisateur et votre mot de passe, puis cliquez sur Se connecter.

- 1. Téléchargez l'appli **Duolingo** et ouvrez la
- 2. Cliquez sur J'ai déjà un compte
- 3. Entrez votre nom d'utilisateur et votre mot de passe puis tapez sur S'inscrire

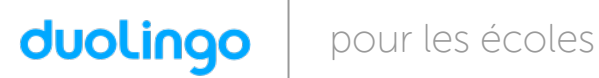

Bonjour Robin, votre classe va utiliser Duolingo à l'école. Voici les instructions pour vous préparer !

Nom d'utilisateur : Robin844621

Mot de passe : dntpdwpf

#### Si vous êtes sur un ordinateur :

- 1. Rendez-vous sur www.duolingo.com
- 2. Cliquez sur Se connecter
- 3. Entrez votre nom d'utilisateur et votre mot de passe, puis cliquez sur Se connecter.

- 1. Téléchargez l'appli **Duolingo** et ouvrez la
- 2. Cliquez sur J'ai déjà un compte
- 3. Entrez votre nom d'utilisateur et votre mot de passe puis tapez sur S'inscrire

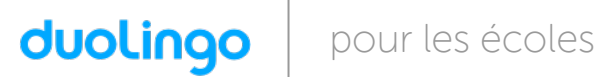

Bonjour Lily, votre classe va utiliser Duolingo à l'école. Voici les instructions pour vous préparer !

Nom d'utilisateur : Lily589307

Mot de passe : yffmxqpq

# Si vous êtes sur un ordinateur :

- 1. Rendez-vous sur www.duolingo.com
- 2. Cliquez sur Se connecter
- 3. Entrez votre nom d'utilisateur et votre mot de passe, puis cliquez sur Se connecter.

- 1. Téléchargez l'appli **Duolingo** et ouvrez la
- 2. Cliquez sur J'ai déjà un compte
- 3. Entrez votre nom d'utilisateur et votre mot de passe puis tapez sur S'inscrire

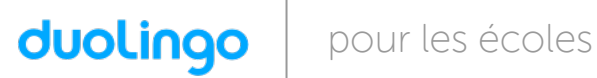

Bonjour Félix, votre classe va utiliser Duolingo à l'école. Voici les instructions pour vous préparer !

Nom d'utilisateur : Flix943735

Mot de passe : xmcgxuwy

#### Si vous êtes sur un ordinateur :

- 1. Rendez-vous sur www.duolingo.com
- 2. Cliquez sur Se connecter
- 3. Entrez votre nom d'utilisateur et votre mot de passe, puis cliquez sur Se connecter.

- 1. Téléchargez l'appli **Duolingo** et ouvrez la
- 2. Cliquez sur J'ai déjà un compte
- 3. Entrez votre nom d'utilisateur et votre mot de passe puis tapez sur S'inscrire

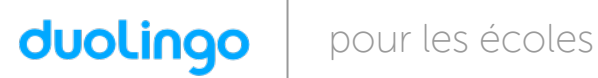

Bonjour Yuri, votre classe va utiliser Duolingo à l'école. Voici les instructions pour vous préparer !

Nom d'utilisateur : Yuri84769

Mot de passe : hnkbadpx

#### Si vous êtes sur un ordinateur :

- 1. Rendez-vous sur www.duolingo.com
- 2. Cliquez sur Se connecter
- 3. Entrez votre nom d'utilisateur et votre mot de passe, puis cliquez sur Se connecter.

- 1. Téléchargez l'appli **Duolingo** et ouvrez la
- 2. Cliquez sur J'ai déjà un compte
- 3. Entrez votre nom d'utilisateur et votre mot de passe puis tapez sur S'inscrire

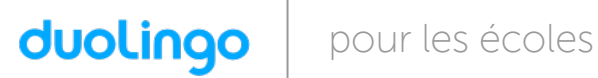

Bonjour Sohan, votre classe va utiliser Duolingo à l'école. Voici les instructions pour vous préparer !

Nom d'utilisateur : Sohan665993

Mot de passe : jhmhycfq

#### Si vous êtes sur un ordinateur :

- 1. Rendez-vous sur www.duolingo.com
- 2. Cliquez sur Se connecter
- 3. Entrez votre nom d'utilisateur et votre mot de passe, puis cliquez sur Se connecter.

- 1. Téléchargez l'appli **Duolingo** et ouvrez la
- 2. Cliquez sur J'ai déjà un compte
- 3. Entrez votre nom d'utilisateur et votre mot de passe puis tapez sur S'inscrire

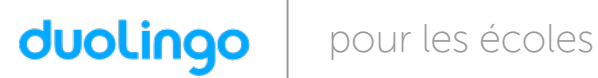

Bonjour Selma, votre classe va utiliser Duolingo à l'école. Voici les instructions pour vous préparer !

Nom d'utilisateur : Selma646651

Mot de passe : khjjxqxq

#### Si vous êtes sur un ordinateur :

- 1. Rendez-vous sur www.duolingo.com
- 2. Cliquez sur Se connecter
- 3. Entrez votre nom d'utilisateur et votre mot de passe, puis cliquez sur Se connecter.

- 1. Téléchargez l'appli **Duolingo** et ouvrez la
- 2. Cliquez sur J'ai déjà un compte
- 3. Entrez votre nom d'utilisateur et votre mot de passe puis tapez sur S'inscrire

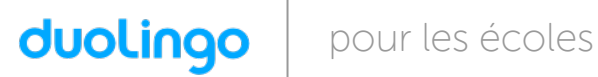

Bonjour Gaspar, votre classe va utiliser Duolingo à l'école. Voici les instructions pour vous préparer !

Nom d'utilisateur : Gaspar705912

Mot de passe : wuzjqcqj

#### Si vous êtes sur un ordinateur :

- 1. Rendez-vous sur www.duolingo.com
- 2. Cliquez sur Se connecter
- 3. Entrez votre nom d'utilisateur et votre mot de passe, puis cliquez sur Se connecter.

- 1. Téléchargez l'appli **Duolingo** et ouvrez la
- 2. Cliquez sur J'ai déjà un compte
- 3. Entrez votre nom d'utilisateur et votre mot de passe puis tapez sur S'inscrire

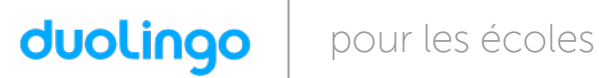

Bonjour Nathanael, votre classe va utiliser Duolingo à l'école. Voici les instructions pour vous préparer !

Nom d'utilisateur : Nathanael728399

Mot de passe : pbvujxnj

# Si vous êtes sur un ordinateur :

- 1. Rendez-vous sur www.duolingo.com
- 2. Cliquez sur Se connecter
- 3. Entrez votre nom d'utilisateur et votre mot de passe, puis cliquez sur Se connecter.

- 1. Téléchargez l'appli **Duolingo** et ouvrez la
- 2. Cliquez sur J'ai déjà un compte
- 3. Entrez votre nom d'utilisateur et votre mot de passe puis tapez sur S'inscrire

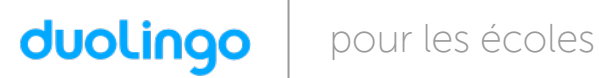

Bonjour Amaya, votre classe va utiliser Duolingo à l'école. Voici les instructions pour vous préparer !

Nom d'utilisateur : Amaya376136

Mot de passe : jkquezef

# Si vous êtes sur un ordinateur :

- 1. Rendez-vous sur www.duolingo.com
- 2. Cliquez sur Se connecter
- 3. Entrez votre nom d'utilisateur et votre mot de passe, puis cliquez sur Se connecter.

- 1. Téléchargez l'appli **Duolingo** et ouvrez la
- 2. Cliquez sur J'ai déjà un compte
- 3. Entrez votre nom d'utilisateur et votre mot de passe puis tapez sur S'inscrire

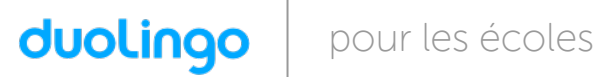

Bonjour **Callune**, votre classe va utiliser Duolingo à l'école. Voici les instructions pour vous préparer !

Nom d'utilisateur : Callune1

Mot de passe : zekqzcyg

#### Si vous êtes sur un ordinateur :

- 1. Rendez-vous sur www.duolingo.com
- 2. Cliquez sur Se connecter
- 3. Entrez votre nom d'utilisateur et votre mot de passe, puis cliquez sur Se connecter.

- 1. Téléchargez l'appli **Duolingo** et ouvrez la
- 2. Cliquez sur J'ai déjà un compte
- 3. Entrez votre nom d'utilisateur et votre mot de passe puis tapez sur S'inscrire

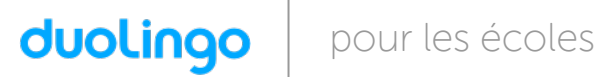

Bonjour Gaspard, votre classe va utiliser Duolingo à l'école. Voici les instructions pour vous préparer !

Nom d'utilisateur : Gaspard536415

Mot de passe : myvkqmxe

#### Si vous êtes sur un ordinateur :

- 1. Rendez-vous sur www.duolingo.com
- 2. Cliquez sur Se connecter
- 3. Entrez votre nom d'utilisateur et votre mot de passe, puis cliquez sur Se connecter.

- 1. Téléchargez l'appli **Duolingo** et ouvrez la
- 2. Cliquez sur J'ai déjà un compte
- 3. Entrez votre nom d'utilisateur et votre mot de passe puis tapez sur S'inscrire

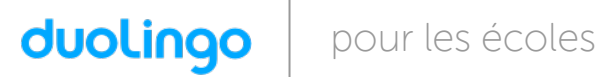

Bonjour Philéas, votre classe va utiliser Duolingo à l'école. Voici les instructions pour vous préparer !

Nom d'utilisateur : Philas17

Mot de passe : ffgewcup

#### Si vous êtes sur un ordinateur :

- 1. Rendez-vous sur www.duolingo.com
- 2. Cliquez sur Se connecter
- 3. Entrez votre nom d'utilisateur et votre mot de passe, puis cliquez sur Se connecter.

- 1. Téléchargez l'appli **Duolingo** et ouvrez la
- 2. Cliquez sur J'ai déjà un compte
- 3. Entrez votre nom d'utilisateur et votre mot de passe puis tapez sur S'inscrire

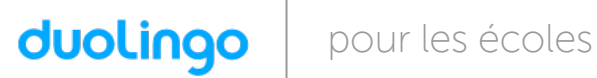

Bonjour **Avril**, votre classe va utiliser Duolingo à l'école. Voici les instructions pour vous préparer !

Nom d'utilisateur : Avril82980

Mot de passe : vxuyqcjm

#### Si vous êtes sur un ordinateur :

- 1. Rendez-vous sur www.duolingo.com
- 2. Cliquez sur Se connecter
- 3. Entrez votre nom d'utilisateur et votre mot de passe, puis cliquez sur Se connecter.

- 1. Téléchargez l'appli **Duolingo** et ouvrez la
- 2. Cliquez sur J'ai déjà un compte
- 3. Entrez votre nom d'utilisateur et votre mot de passe puis tapez sur S'inscrire

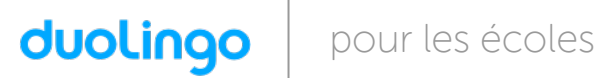

Bonjour Ada, votre classe va utiliser Duolingo à l'école. Voici les instructions pour vous préparer !

Nom d'utilisateur : Ada118024

Mot de passe : zugbkqxx

#### Si vous êtes sur un ordinateur :

- 1. Rendez-vous sur www.duolingo.com
- 2. Cliquez sur Se connecter
- 3. Entrez votre nom d'utilisateur et votre mot de passe, puis cliquez sur Se connecter.

- 1. Téléchargez l'appli **Duolingo** et ouvrez la
- 2. Cliquez sur J'ai déjà un compte
- 3. Entrez votre nom d'utilisateur et votre mot de passe puis tapez sur S'inscrire

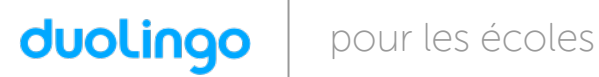

Bonjour Gabriel, votre classe va utiliser Duolingo à l'école. Voici les instructions pour vous préparer !

Nom d'utilisateur : Gabriel320078

Mot de passe : jqebckgz

#### Si vous êtes sur un ordinateur :

- 1. Rendez-vous sur www.duolingo.com
- 2. Cliquez sur Se connecter
- 3. Entrez votre nom d'utilisateur et votre mot de passe, puis cliquez sur Se connecter.

- 1. Téléchargez l'appli **Duolingo** et ouvrez la
- 2. Cliquez sur J'ai déjà un compte
- 3. Entrez votre nom d'utilisateur et votre mot de passe puis tapez sur *S'inscrire*

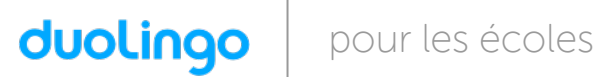

Bonjour Maïa, votre classe va utiliser Duolingo à l'école. Voici les instructions pour vous préparer !

Nom d'utilisateur : Maa162154

Mot de passe : jnqajmxy

#### Si vous êtes sur un ordinateur :

- 1. Rendez-vous sur www.duolingo.com
- 2. Cliquez sur Se connecter
- 3. Entrez votre nom d'utilisateur et votre mot de passe, puis cliquez sur Se connecter.

- 1. Téléchargez l'appli **Duolingo** et ouvrez la
- 2. Cliquez sur J'ai déjà un compte
- 3. Entrez votre nom d'utilisateur et votre mot de passe puis tapez sur *S'inscrire*

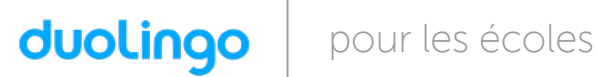

Bonjour Zélie, votre classe va utiliser Duolingo à l'école. Voici les instructions pour vous préparer !

Nom d'utilisateur : Zlie904012

Mot de passe : dqxjycdq

#### Si vous êtes sur un ordinateur :

- 1. Rendez-vous sur www.duolingo.com
- 2. Cliquez sur Se connecter
- 3. Entrez votre nom d'utilisateur et votre mot de passe, puis cliquez sur Se connecter.

- 1. Téléchargez l'appli **Duolingo** et ouvrez la
- 2. Cliquez sur J'ai déjà un compte
- 3. Entrez votre nom d'utilisateur et votre mot de passe puis tapez sur *S'inscrire*

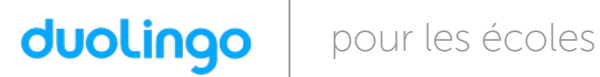

Bonjour Mélodie, votre classe va utiliser Duolingo à l'école. Voici les instructions pour vous préparer !

Nom d'utilisateur : Mlodie363807

Mot de passe : dgdhxdvx

#### Si vous êtes sur un ordinateur :

- 1. Rendez-vous sur www.duolingo.com
- 2. Cliquez sur Se connecter
- 3. Entrez votre nom d'utilisateur et votre mot de passe, puis cliquez sur Se connecter.

- 1. Téléchargez l'appli **Duolingo** et ouvrez la
- 2. Cliquez sur J'ai déjà un compte
- 3. Entrez votre nom d'utilisateur et votre mot de passe puis tapez sur *S'inscrire*

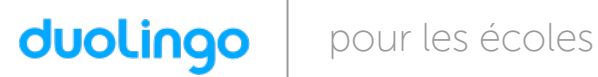

Bonjour **Enola**, votre classe va utiliser Duolingo à l'école. Voici les instructions pour vous préparer !

Nom d'utilisateur : Enola421864

Mot de passe : pmdjgxyw

# Si vous êtes sur un ordinateur :

- 1. Rendez-vous sur www.duolingo.com
- 2. Cliquez sur Se connecter
- 3. Entrez votre nom d'utilisateur et votre mot de passe, puis cliquez sur Se connecter.

- 1. Téléchargez l'appli **Duolingo** et ouvrez la
- 2. Cliquez sur J'ai déjà un compte
- 3. Entrez votre nom d'utilisateur et votre mot de passe puis tapez sur *S'inscrire*

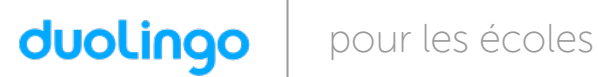

Bonjour Surya, votre classe va utiliser Duolingo à l'école. Voici les instructions pour vous préparer !

Nom d'utilisateur : Surya312123

Mot de passe : mjvrmpkv

#### Si vous êtes sur un ordinateur :

- 1. Rendez-vous sur www.duolingo.com
- 2. Cliquez sur Se connecter
- 3. Entrez votre nom d'utilisateur et votre mot de passe, puis cliquez sur Se connecter.

- 1. Téléchargez l'appli **Duolingo** et ouvrez la
- 2. Cliquez sur J'ai déjà un compte
- 3. Entrez votre nom d'utilisateur et votre mot de passe puis tapez sur *S'inscrire*

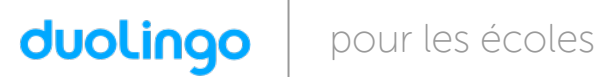

Bonjour Anna, votre classe va utiliser Duolingo à l'école. Voici les instructions pour vous préparer !

Nom d'utilisateur : Anna611956

Mot de passe : jqbdfwjm

# Si vous êtes sur un ordinateur :

- 1. Rendez-vous sur www.duolingo.com
- 2. Cliquez sur Se connecter
- 3. Entrez votre nom d'utilisateur et votre mot de passe, puis cliquez sur Se connecter.

- 1. Téléchargez l'appli **Duolingo** et ouvrez la
- 2. Cliquez sur J'ai déjà un compte
- 3. Entrez votre nom d'utilisateur et votre mot de passe puis tapez sur *S'inscrire*